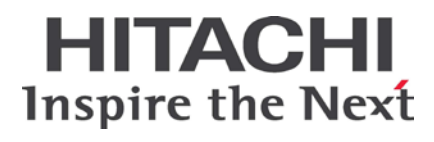

# **Hitachi Compute Blade Series Hitachi Compute Rack Series**

**Server installation and monitoring tool User's Guide alive monitoring functions** 

> **FASTFIND LINKS [Getting Help](#page-8-0)**

**[Contents](#page-2-0)**

**@Hitachi Data Systems** 

**MK-99COM065-02**

© *2012-2014* Hitachi, Ltd. All rights reserved.

No part of this publication may be reproduced or transmitted in any form or by any means, electronic or mechanical, including photocopying and recording, or stored in a database or retrieval system for any purpose without the express written permission of Hitachi, Ltd.

Hitachi, Ltd., reserves the right to make changes to this document at any time without notice and assumes no responsibility for its use. This document contains the most current information available at the time of publication. When new or revised information becomes available, this entire document will be updated and distributed to all registered users.

Some of the features described in this document might not be currently available. Refer to the most recent product announcement for information about feature and product availability, or contact Hitachi Data Systems Corporation at https://portal.hds.com.

**Notice:** Hitachi, Ltd., products and services can be ordered only under the terms and conditions of the applicable Hitachi Data Systems Corporation agreements. The use of Hitachi, Ltd., products is governed by the terms of your agreements with Hitachi Data Systems Corporation.

Hitachi is a registered trademark of Hitachi, Ltd., in the United States and other countries. Hitachi Data Systems is a registered trademark and service mark of Hitachi, Ltd., in the United States and other countries.

Archivas, Essential NAS Platform, HiCommand, Hi-Track, ShadowImage, Tagmaserve, Tagmasoft, Tagmasolve, Tagmastore, TrueCopy, Universal Star Network, and Universal Storage Platform are registered trademarks of Hitachi Data Systems Corporation.

AIX, AS/400, DB2, Domino, DS8000, Enterprise Storage Server, ESCON, FICON, FlashCopy, IBM, Lotus, OS/390, RS6000, S/390, System z9, System z10, Tivoli, VM/ESA, z/OS, z9, zSeries, z/VM, z/VSE are registered trademarks and DS6000, MVS, and z10 are trademarks of International Business Machines Corporation.

All other trademarks, service marks, and company names in this document or website are properties of their respective owners.

Microsoft product screen shots are reprinted with permission from Microsoft Corporation.

# **Contents**

<span id="page-2-0"></span>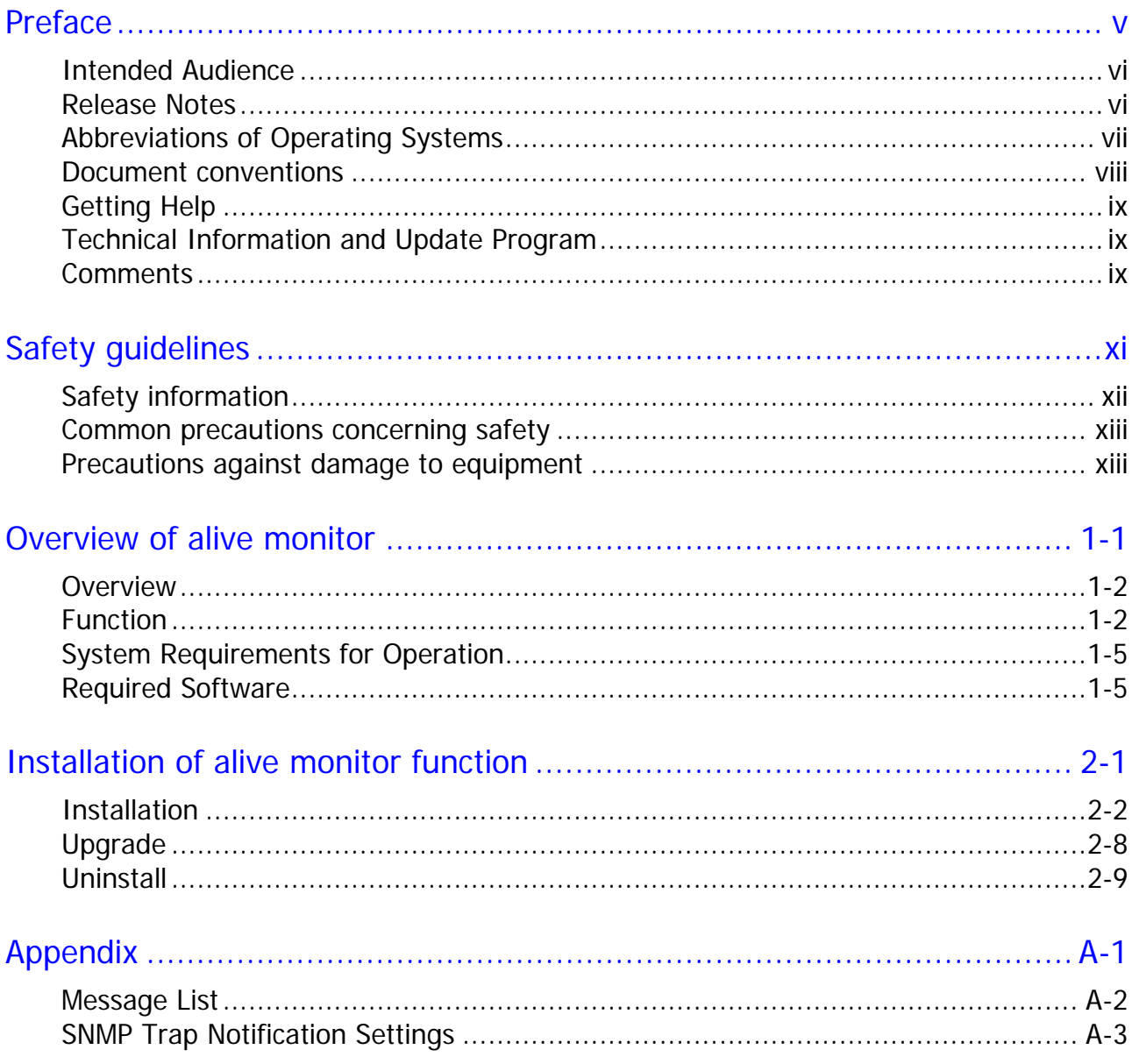

Contents

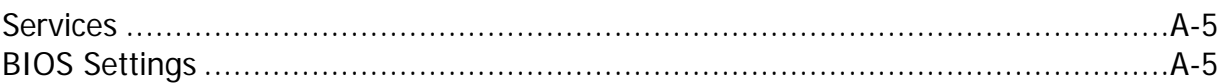

# **Preface**

<span id="page-4-0"></span>This document provides information on Server installation and monitoring tool User's Guide alive monitoring functions for Compute Blade and Compute Rack. Please read this document carefully, and maintain a copy for reference.

This preface includes the following information:

- □ [Intended audience](#page-5-0)
- □ [Release Notes](#page-5-1)
- □ [Abbreviations of Operating Systems](#page-6-0)
- D [Document Conventions](#page-7-0)
- □ [Getting Help](#page-8-0)
- □ [Technical Information and](#page-8-1) Update Program
- □ [Comments](#page-8-2)

*Notice:* The use of Compute Blade, Compute Rack, and all other Hitachi Data Systems products is governed by the terms of your agreement(s) with Hitachi Data Systems.

### <span id="page-5-0"></span>**Intended Audience**

This document is intended for the personnel who are involved in planning, managing, and performing the tasks to prepare your site for Compute Blade and Compute Rack installation and to install the same.

This document assumes the following:

- The reader has a background in hardware installation of computer systems.
- The reader is familiar with the location where Compute Blade or Compute Rack will be installed, including knowledge of physical characteristics, power systems and specifications, and environmental specifications.

### <span id="page-5-1"></span>**Release Notes**

Release notes contain requirements and more recent product information that may not be fully described in this manual. Be sure to review the release notes before installation.

# <span id="page-6-0"></span>**Abbreviations of Operating Systems**

This section describes abbreviations of operating systems used in this manual.

- Microsoft<sup>®</sup> Windows Server<sup>®</sup> 2012 R2, Datacenter Edition (Hereinafter, referred to as Windows Server 2012 R2, Datacenter Edition; Windows Server 2012 R2)
- Microsoft<sup>®</sup> Windows Server<sup>®</sup> 2012 R2, Standard Edition (Hereinafter, referred to as Windows Server 2012 R2, Standard Edition; Windows Server 2012 R2)
- Microsoft<sup>®</sup> Windows Server<sup>®</sup> 2012, Datacenter Edition (Hereinafter, referred to as Windows Server 2012, Datacenter Edition; Windows Server 2012)
- Microsoft<sup>®</sup> Windows Server<sup>®</sup> 2012, Standard Edition (Hereinafter, referred to as Windows Server 2012, Standard Edition; Windows Server 2012)
- Microsoft<sup>®</sup> Windows Server<sup>®</sup> 2008 R2 Standard x64 Edition (Hereinafter, referred to as Windows Server 2008 R2, Standard x64 Edition; Windows Server 2008 R2 x64 Editions; Windows Server 2008 R2)
- Microsoft<sup>®</sup> Windows Server<sup>®</sup> 2008 R2 Enterprise x64 Edition (Hereinafter, referred to as Windows Server 2008 R2, Enterprise x64 Edition; Windows Server 2008 R2 x64 Editions; Windows Server 2008 R2)
- Microsoft® Windows Server® 2008 Standard (Hereinafter, referred to as Windows Server 2008 Standard; Windows Server 2008; Windows)
- Microsoft® Windows Server<sup>®</sup> 2008 Enterprise (Hereinafter, referred to as Windows Server 2008 Enterprise; Windows Server 2008; Windows)
- Microsoft<sup>®</sup> Windows Server<sup>®</sup> 2008 Standard without Hyper-V<sup>M</sup> (Hereinafter, referred to as Windows Server 2008 Standard without Hyper-V; Windows Server 2008 Standard; Windows Server 2008; Windows)
- Microsoft<sup>®</sup> Windows Server<sup>®</sup> 2008 Enterprise without Hyper-V<sup>M</sup> (Hereinafter, referred to as Windows Server 2008 Enterprise without Hyper-V; Windows Server 2008 Enterprise; Windows Server 2008; Windows)
- Red Hat<sup>®</sup> Enterprise Linux<sup>®</sup> Server 6.4 (Hereinafter, referred to as Red Hat Enterprise Linux Server 6.4, Red Hat Enterprise Linux 6, or Linux)
- Red Hat<sup>®</sup> Enterprise Linux<sup>®</sup> Server 6.2 (Hereinafter, referred to as Red Hat Enterprise Linux Server 6.2, Red Hat Enterprise Linux 6, or Linux)
- Red Hat<sup>®</sup> Enterprise Linux<sup>®</sup> Server 5.9 (Hereinafter, referred to as Red Hat Enterprise Linux Server 5.9, Red Hat Enterprise Linux 5, or Linux)
- Red Hat<sup>®</sup> Enterprise Linux<sup>®</sup> Server 5.7 (Hereinafter, referred to as Red Hat Enterprise Linux Server 5.7, Red Hat Enterprise Linux 5, or Linux)

#### <span id="page-7-0"></span>**Document conventions**

This term "Compute Blade" refers to all the models of the Compute Blade; the term "Compute Rack" refers to CR 210 and CR 220; unless otherwise noted.

The Hitachi Virtualization Manager (HVM) name has been changed to Hitachi logical partitioning manager (LPAR manager, or LP). If you are using HVM based logical partitioning feature, substitute references to Hitachi logical partitioning manager (LPAR manager, or LP) with HVM.

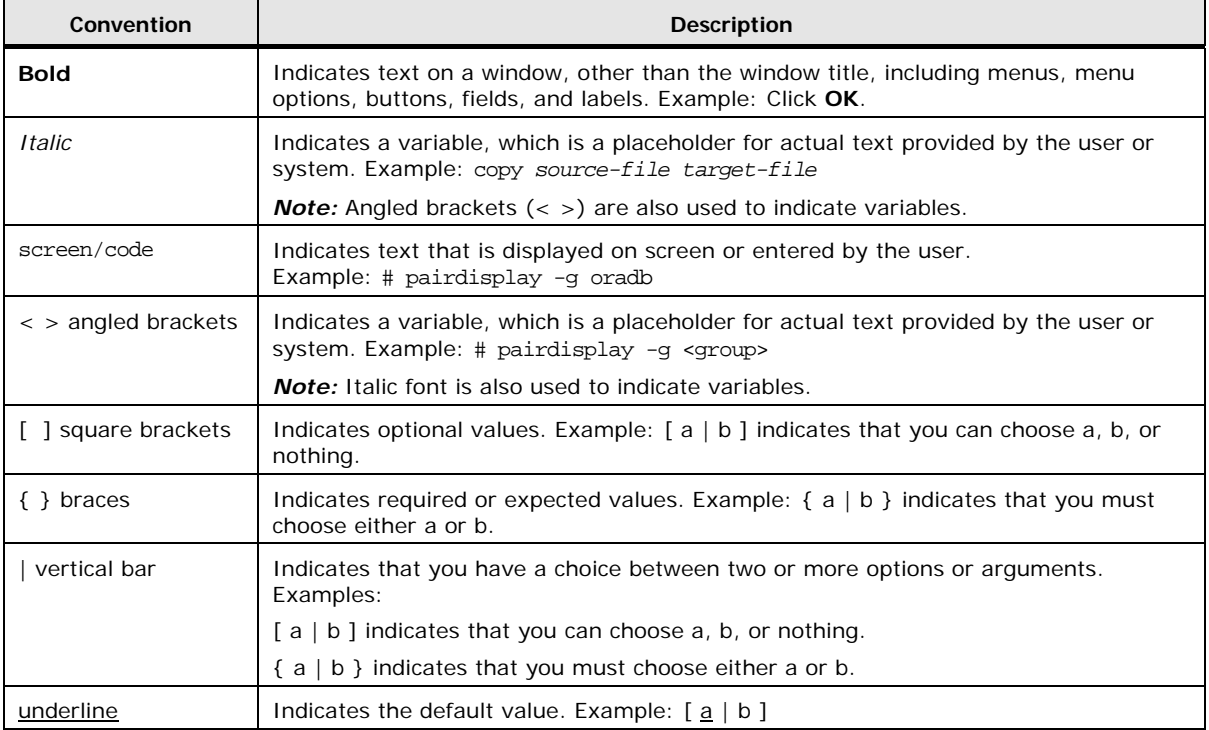

This document uses the following typographic conventions:

# <span id="page-8-0"></span>**Getting Help**

If you purchased this product from an authorized HDS reseller, contact that reseller for support. For the name of your nearest HDS authorized reseller, refer to the HDS support web site for locations and contact information. To contact the Hitachi Data Systems Support Center, please visit the HDS website for current telephone numbers and other contact information: http://support.hds.com.

Before calling the Hitachi Data Systems Support Center, please provide as much information about the problem as possible, including:

- The circumstances surrounding the error or failure.
- The exact content of any error message(s) displayed on the host system(s).

### <span id="page-8-1"></span>**Technical Information and Update Program**

It is recommended that you apply the latest drivers, utilities, BIOS, and firmware for using the system unit safely. For the latest version of update programs, contact your reseller.

When maintenance personnel change components due to some failure, basically the latest version of BIOS and firmware are applied to the newly installed components. BIOS and firmware may be updated for not-replaced components in maintenance work.

#### <span id="page-8-2"></span>**Comments**

Please send us your comments on this document: [doc.comments@hds.com.](mailto:doc.comments@hds.com) Include the document title, number, and revision, and refer to specific sections and paragraphs whenever possible. All comments become the property of Hitachi Data Systems Corporation. **Thank you!**

Preface

# **Safety guidelines**

<span id="page-10-0"></span>Safety guidelines include warnings and important safety guidelines for using utilities for Hitachi Compute Rack series and Hitachi Compute Blade series. Read and understand the following information before using utilities.

- □ [Safety information](#page-11-0)
- D Common [precautions concerning safety](#page-12-0)
- □ [Precautions against damage to equipment](#page-12-1)

Safety guidelines **xi** 

# <span id="page-11-0"></span>**Safety information**

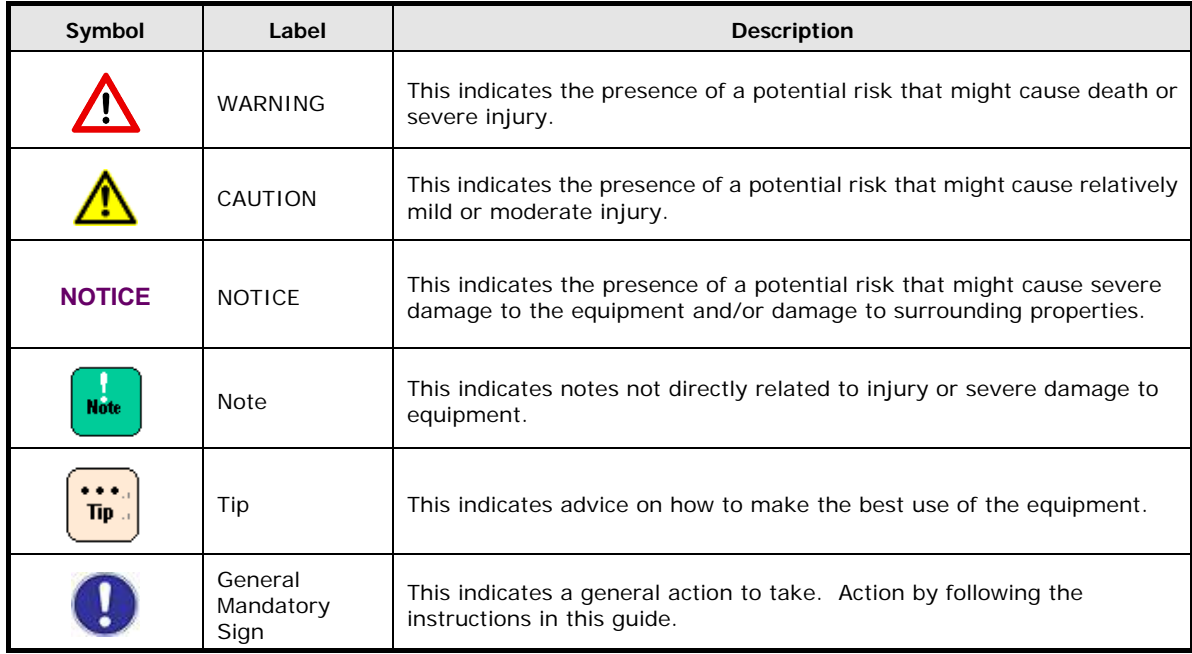

This document uses the following symbols to emphasize certain information.

**xii** Safety guidelines

## <span id="page-12-0"></span>**Common precautions concerning safety**

Please carefully read through these safety instructions to follow:

- When operating the equipment, follow the instructions and procedures provided in the manual.
- Be sure to follow notes, cautionary statements and advice indicated on the equipment or in the manual.
- Referring to manuals attached to other products which you install in the equipment, follow the instructions described in those manuals.

Failure to follow those instructions can cause the system unit to fail or data to be corrupted.

## <span id="page-12-1"></span>**Precautions against damage to equipment**

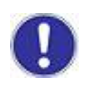

#### **Installation**

Use this product with a system unit supporting this product. If you install this product on a system other than that, failure may occur due to the specification difference. See your system unit manual to find whether your system support this product or not.

Safety guidelines xiii

**xiv** Safety guidelines

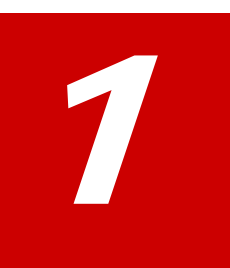

# **Overview of alive monitor**

<span id="page-14-0"></span>This chapter describes about the functional overview of the alive monitor function.

- D [Overview](#page-15-0)
- □ [Function](#page-15-1)
- □ [System Requirements for Operation](#page-18-0)
- □ [Required Software](#page-18-1)

Overview of alive monitor **1-1**

#### <span id="page-15-0"></span>**Overview**

Alive monitor function is one of the functions of Server installation and monitoring tool. This function works on Windows Server 2008, Windows Server 2008R2, Windows Server 2012, Windows Server 2012 R2, Red Hat Enterprise Linux 5 or Red Hat Enterprise Linux 6 as an application supporting Compute Blade and Compute Rack operations.

### <span id="page-15-1"></span>**Function**

Alive monitor function carries out Keep Alive with the Baseboard Management Controller (hereafter referred to as BMC) of a server blade to detect OS hangup and BMC failure.

#### **Detection of OS hang-up**

BMC of a serverblade monitors alive monitor operation. When the OS hangs up, or the alive monitor stops, operations such as reset of the server blade can be carried out automatically.

#### **Abnormal detection of BMC**

Alive monitor function monitors BMC of a server blade, and when there is no response from the server blade, a message that the server is not responding is output in OS log [event log (Windows) or syslog (Linux)].

#### **Keep Alive with BMC**

Keep Alive with BMC of a server blade can detect OS hangup and BMC abnormality. See the following subsections.

- [Detecting OS hangup](#page-16-0)
- [Detecting BMC abnormality](#page-17-0)

#### <span id="page-16-0"></span>**Detecting OS Hangup**

Keep Alive is performed at every half the interval time set in TimeoutInterval between alive monitor and BMC of a server blade. If the notification from the alive monitor is interrupted during Keep Alive, timeout is generated and the action set in TimeoutAction is executed.

The operation is as shown below.

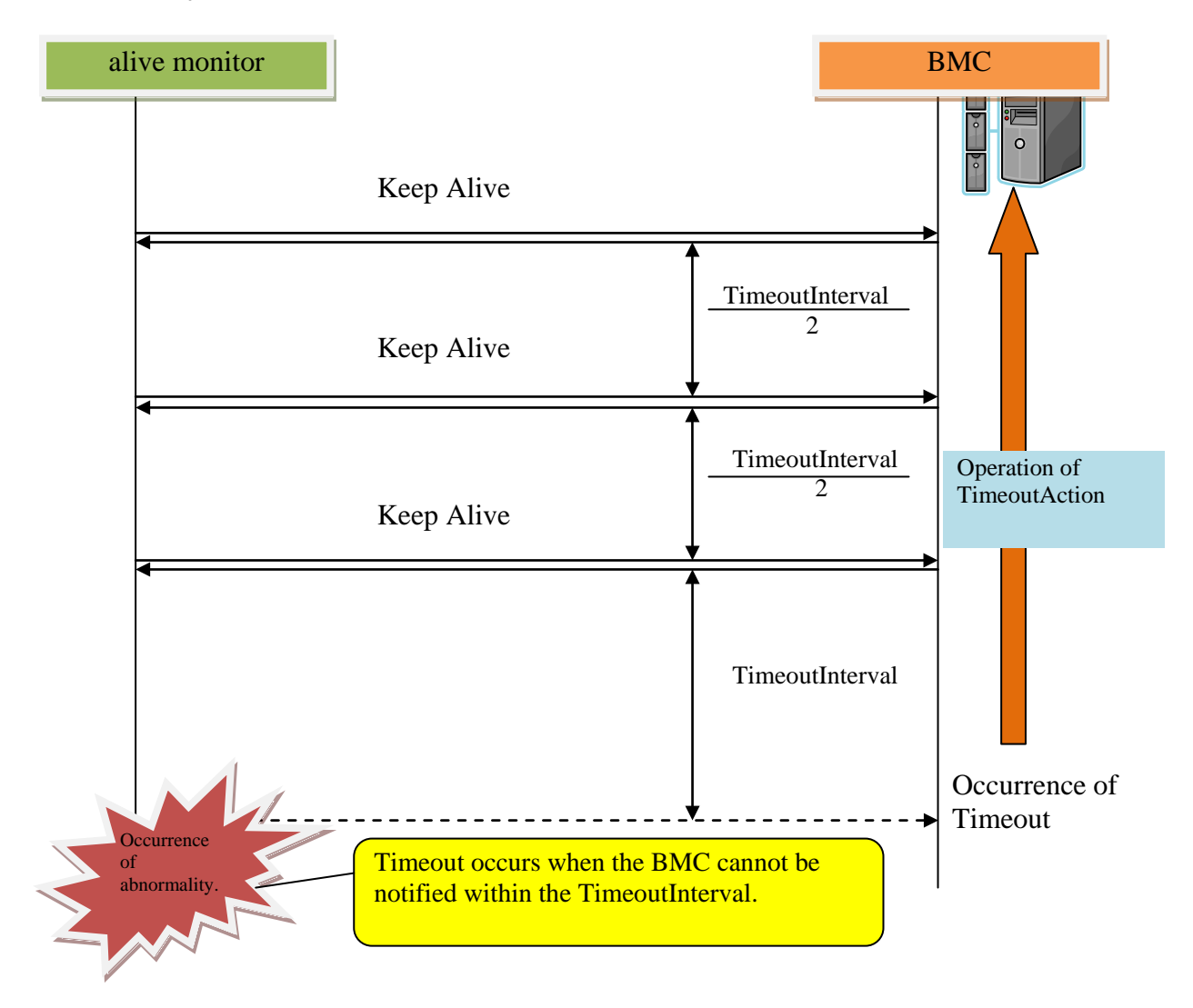

Overview of alive monitor **1-3**

#### <span id="page-17-0"></span>**Detecting BMC Abnormality**

Keep Alive is performed at every half the interval time set in TimeoutInterval between alive monitor and BMC of a server blade. If the notification from the server blade is interrupted during Keep Alive, timeout of Watchdog Timer is generated and the alive monitor outputs the occurrence of timeout in the OS log.

The operation is as shown below.

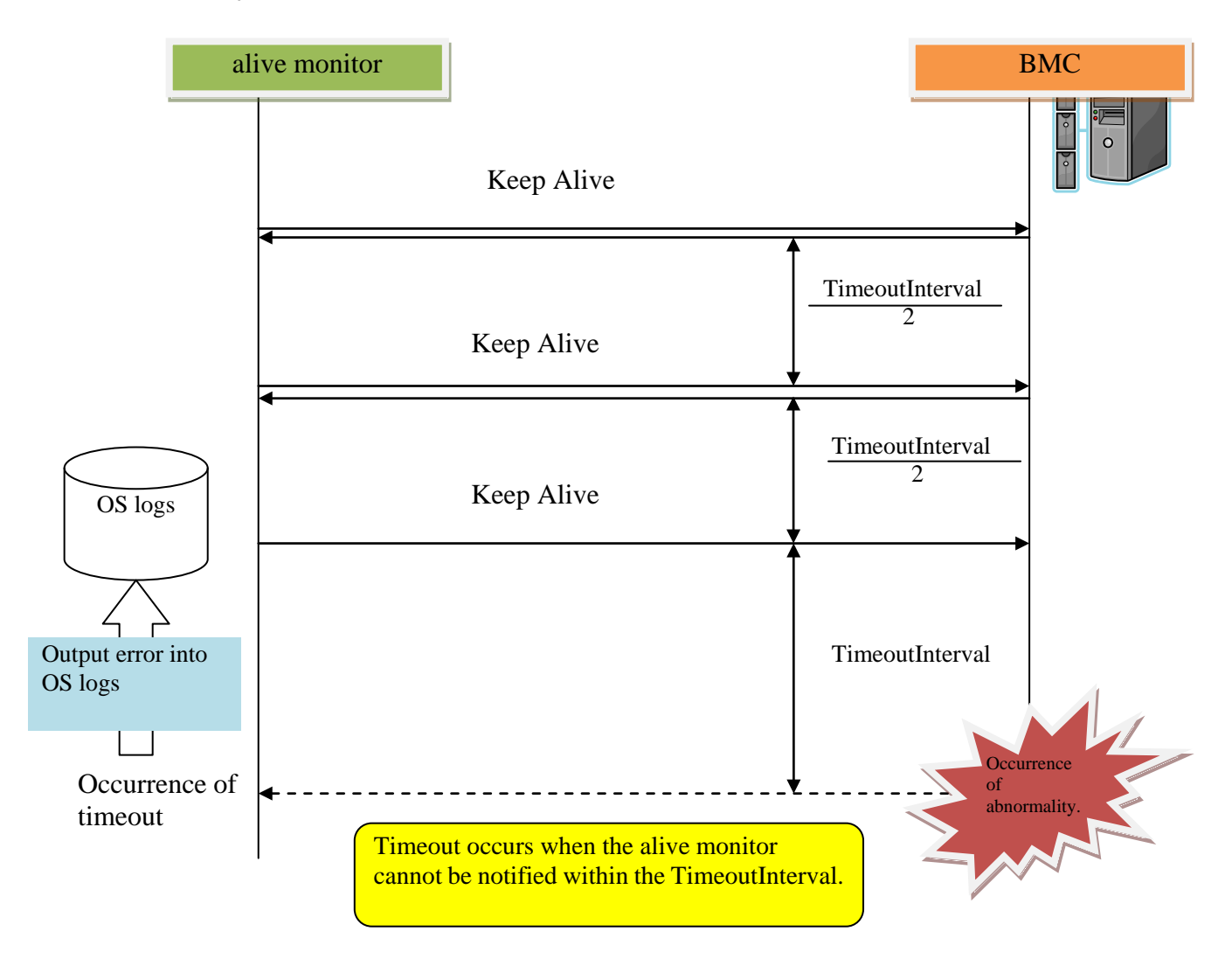

# <span id="page-18-0"></span>**System Requirements for Operation**

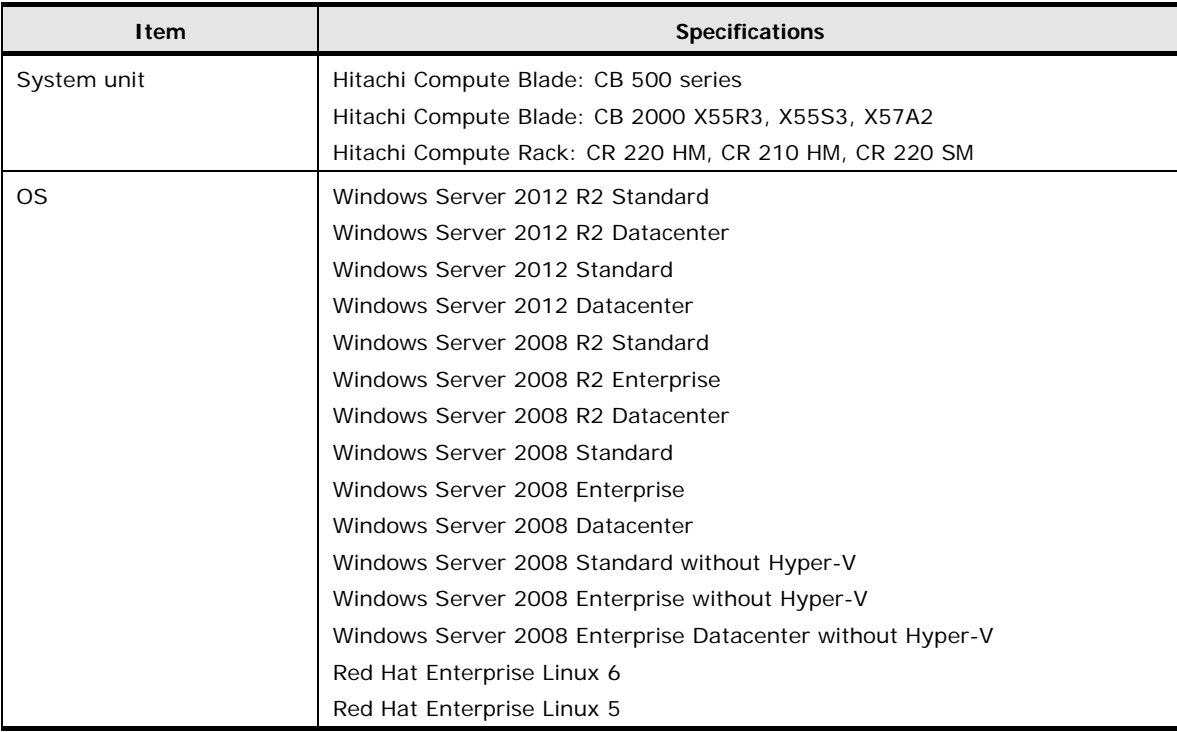

The following table shows requirements for alive monitor operation.

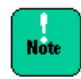

Alive monitor does not support virtual environments.

#### <span id="page-18-1"></span>**Required Software**

The following software is required for alive monitor operation.

- Windows None
- Red Hat Enterprise Linux 6 OpenIPMI package (RPM) ipmitool package (RPM)
- Red Hat Enterprise Linux 5 OpenIPMI package (RPM) OpenIPMI-tool package (RPM)

Overview of alive monitor **1-5**

**1-6** Overview of alive monitor

#### Server installation and monitoring tool User's Guide - alive monitoring functions

2

# <span id="page-20-0"></span>**Installation of alive monitor function**

This chapter describes about how to install and uninstall alive monitor function.

- □ [Installation](#page-21-0)
- D [Upgrade](#page-27-0)
- □ [Uninstall](#page-28-0)

Installation of alive monitor function **2-1**

### <span id="page-21-0"></span>**Installation**

To use alive monitor, it is necessary to install library module 'connector for manager' and 'alive monitor' which is available in alive monitor, as a prerequisite.

- When [installing alive monitor function of Windows version](#page-21-1)
- [When installing alive monitor function of Linux version](#page-26-0)

#### <span id="page-21-1"></span>**When installing alive monitor function of Windows version**

Installation method of alive monitor Windows version is described below.

- 1. Start Windows, and login as "Administrator".
- 2. Insert "Server installation and monitoring tool" DVD into the CD/DVD drive. Go to **Support\_EN.html**, select the utility list for your target OS, and find the directory containing Server installation and monitoring tool – alive monitor.
- 3. Execute the following command stored in the package to install the connector for manager.

Ext\SNVMC\DISK1\setup.bat

4. The following screen is displayed. Click the **Next** button.

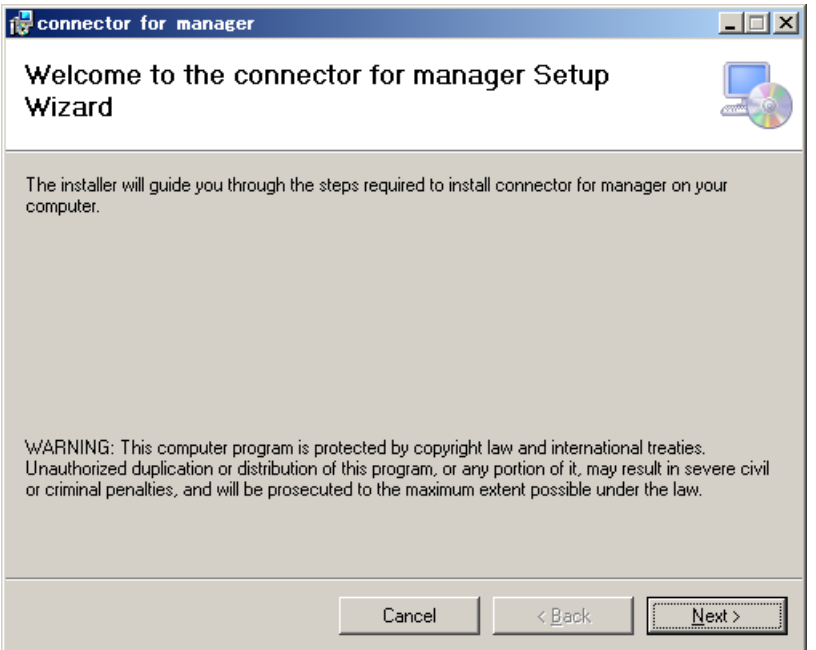

**2-2** Installation of alive monitor function

5. When the "Select Installation Folder" screen is displayed, specify the installation folder and click the **Next** button.

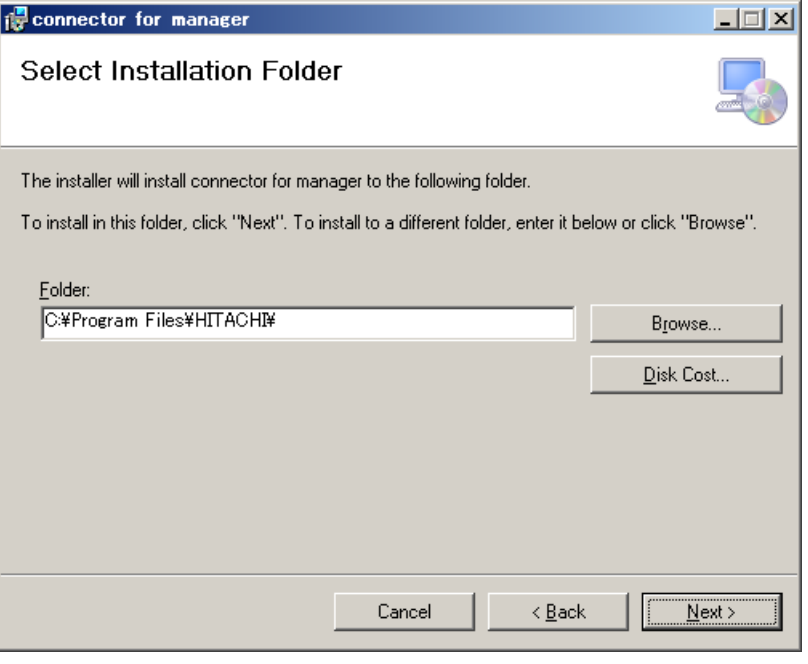

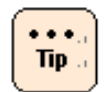

The folder that is actually installed is "SNV-CM" created inside the specified folder.

Installation of alive monitor function **2-3**

6. When the "Confirm Installation" screen is displayed, click the **Next** button.

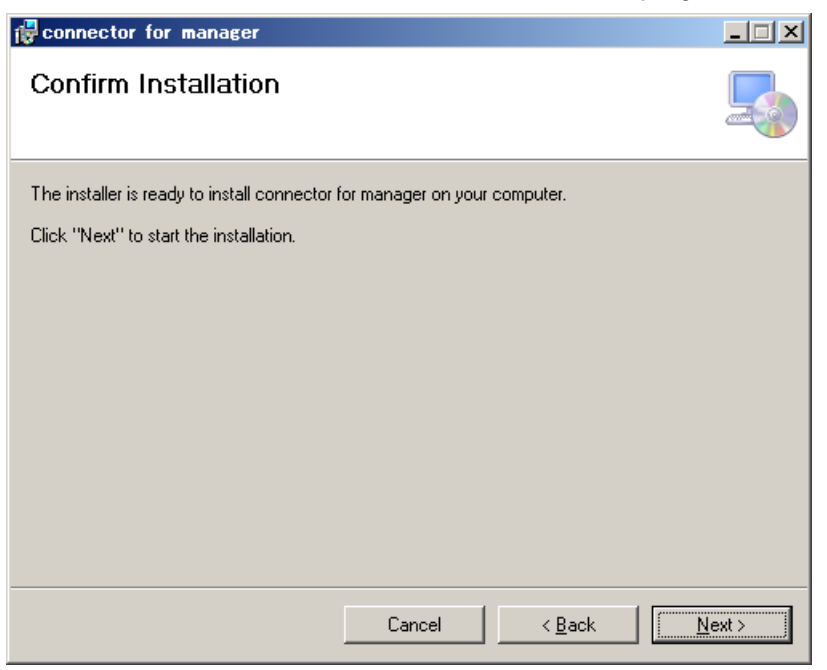

7. On completion of installation, the "Installation Complete" screen is displayed. Click the **Close** button.

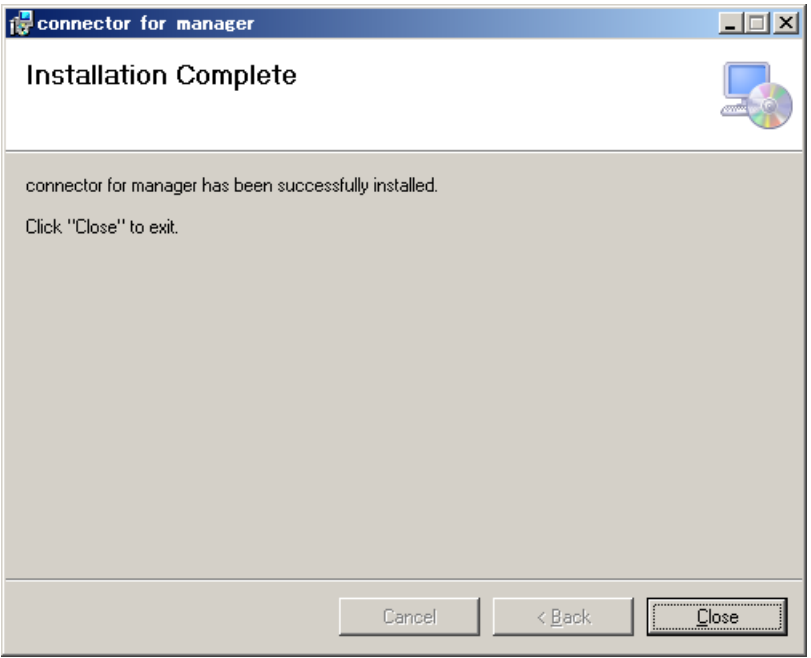

8. Execute the following file stored in the package to install Alive Monitor. DISK1\setup.bat

9. The following screen is displayed. Click the **Next** button.

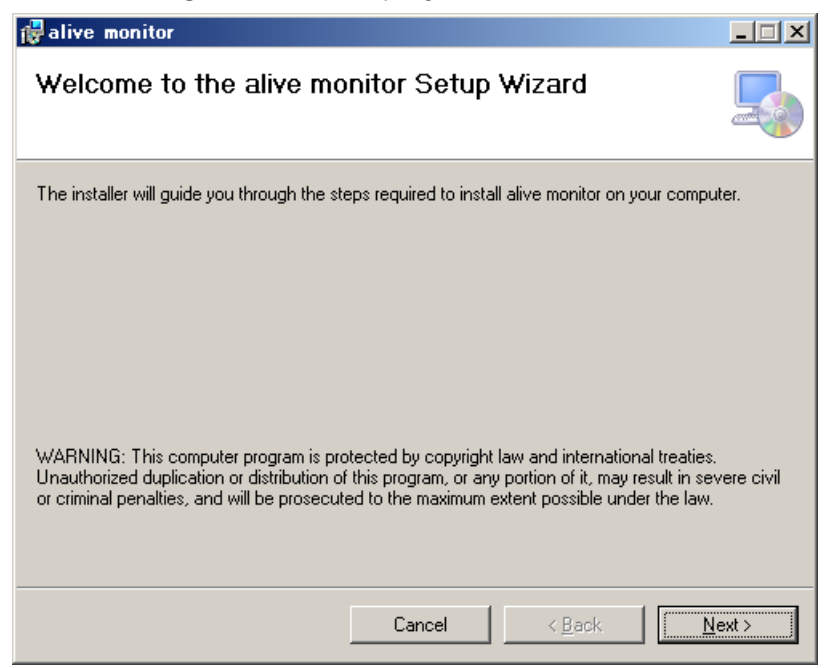

10.When the "Select Installation Folder" screen is displayed, specify the installation folder and click the **Next** button.

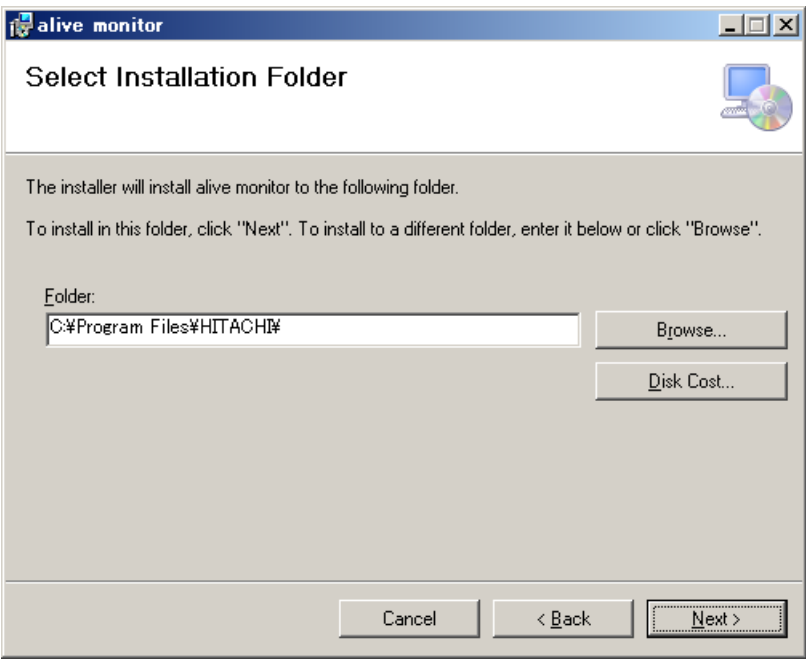

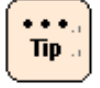

The folder that is actually installed is "SNV-CM" created inside the specified folder.

Installation of alive monitor function **2-5**

11.When the "Confirm Installation" screen is displayed, click the **Next** button.

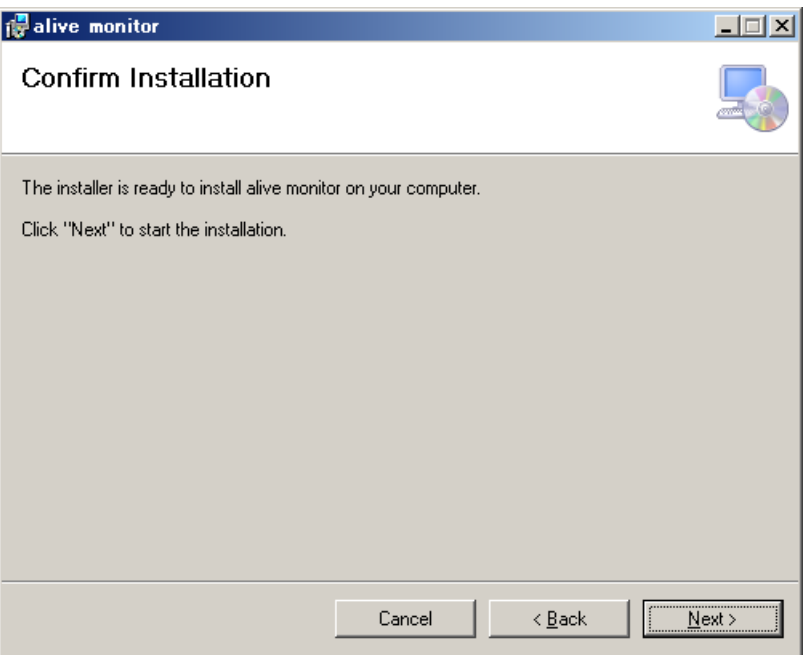

12.On completion of installation, the "Installation Complete" screen is displayed. Click the **Close** button.

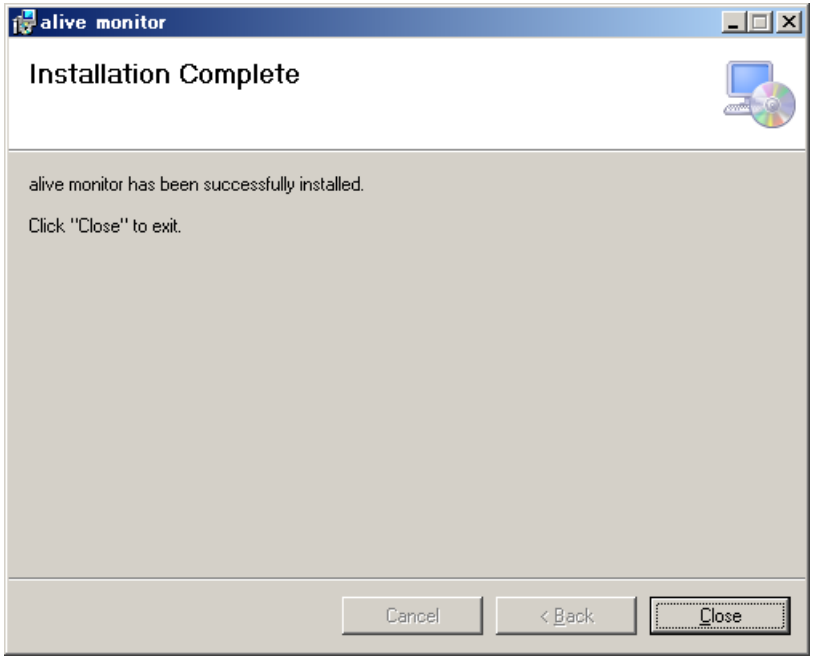

The installation of alive monitor function ends with the above.

**2-6** Installation of alive monitor function

#### <span id="page-26-0"></span>**When installing alive monitor function of Linux version**

Installation method of alive monitor Linux version is described below.

- 1. Start Linux and login as "root"
- 2. Insert "Server installation and monitoring tool" DVD into the CD/DVD drive. Go to **Support\_EN.html**, select the utility list for your target OS, and find the directory containing Server installation and monitoring tool – alive monitor.
- 3. The "snvam\_l\*.tgz" file stored in the package is extracted to a suitable directory. In the following example, "/tmp/alivemonitor" denotes the directory where the files are extracted to.
	- # mkdir /tmp/alivemonitor
	- # cd /tmp/alivemonitor
	- # cp <*The "snvam\_l\*.tgz" file stored in the package*> .
	- # tar -zxvf snvam  $\mathsf{I}^*$ .tgz
- 4. Execute the following command to install "connector for manager".

# /tmp/alivemonitor/Ext/SNVMC/setup.sh -i

- 5. Execute the following command to install "alive monitor". # /tmp/alivemonitor/setup.sh –i
- 6. Remove the directory to which the files were extracted.
	- $#$  cd /tmp
	- # rm -rf /tmp/alivemonitor

Installation is done in the following two directories. /opt/hitachi/snv-cm/ **Tip** /opt/hitachi/snv-am/

The installation of alive monitor function ends with the above.

Installation of alive monitor function **2-7**

## <span id="page-27-0"></span>**Upgrade**

To use alive monitor, it is necessary to install library module 'connector for manager' and 'alive monitor' which is available in alive monitor, as a prerequisite.

- [When upgrading alive monitor function of Windows version](#page-27-1)
- [When upgrading alive monitor function of Linux version](#page-27-2)

#### <span id="page-27-1"></span>**When upgrading alive monitor function of Windows version**

For upgrading alive monitor for Windows, execute the same procedure as that described in [When installing alive monitor function of Windows version.](#page-21-1)

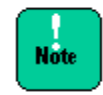

Downgrading alive monitor for Windows is not supported. Uninstall the current version, and then install a previous one.

#### <span id="page-27-2"></span>**When upgrading alive monitor function of Linux version**

For upgrading alive monitor for Linux, execute the same procedure as that described in [When installing alive monitor function of Linux](#page-26-0) version.

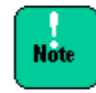

Downgrading alive monitor for Linux is not supported. Uninstall the current version, and then install a previous one.

### <span id="page-28-0"></span>**Uninstall**

Alive monitor uninstall methods are described below.

- [When uninstalling alive monitor function of Windows version](#page-28-1)
- [When uninstalling alive monitor function of Linux version](#page-29-0)

#### <span id="page-28-1"></span>**When uninstalling alive monitor function of Windows version**

Uninstall methods of alive monitor Windows version is described below.

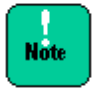

[alive monitor] and [connector for manager] are displayed on the [Programs and Features] of Windows. Please make sure that uninstall is performed from [alive monitor].

- 1. Start Windows and login as "Administrator"
- 2. Open the [Program and Features] from Control Panel.
- 3. When the following screen is displayed, select **alive monitor** and click the **Uninstall** button.

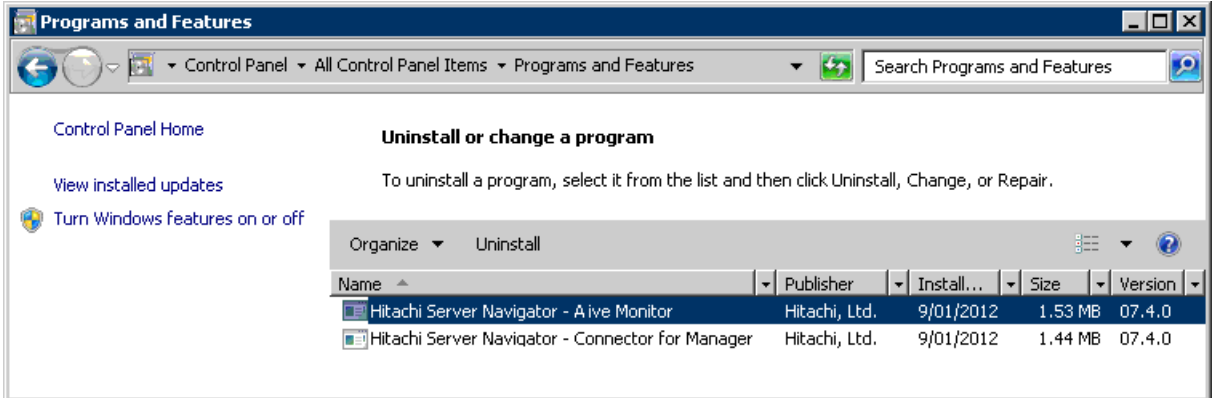

4. When the following dialog is displayed, click the **Yes** button.

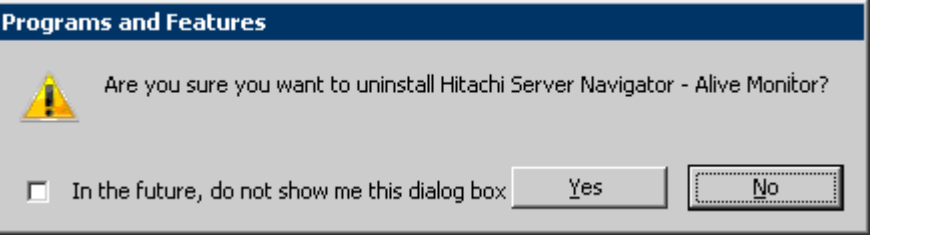

Installation of alive monitor function **2-9**

5. It will be uninstalled. Continue to select **connector for manager** and click the **Uninstall** button.

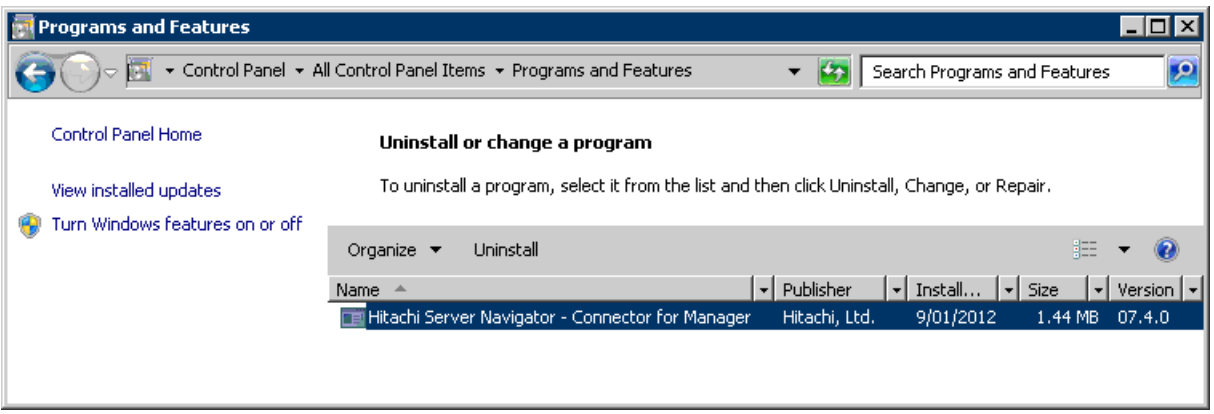

6. When the following dialog is displayed, click the **Yes** button.

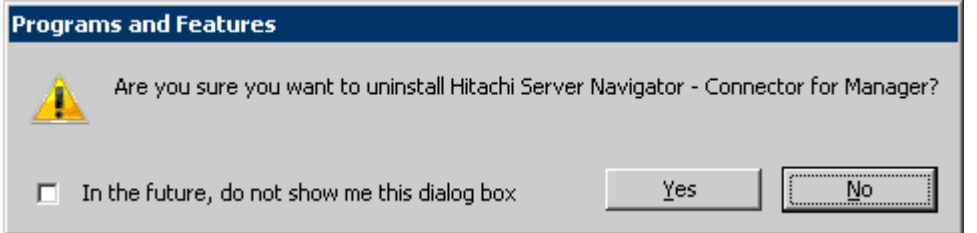

The uninstallation of alive monitor ends with the above.

#### <span id="page-29-0"></span>**When uninstalling alive monitor of Linux version**

- 1. Start Linux and login as "root".
- 2. Enter the following command from the command line and perform uninstallation. rpm -e hsnvam
- 3. Continue to uninstall by entering the following command. rpm -e hsnvcm

The uninstallation of alive monitor ends with the above.

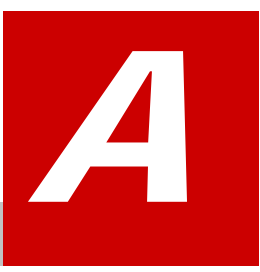

# **Appendix**

<span id="page-30-0"></span>This Appendix-A provides log messages, and settings for SNMP trap and BIOS.

- □ [Message list](#page-31-0)
- □ SNMP [trap Notification Settings](#page-32-0)
- □ <u>[Services](#page-34-0)</u>
- □ **[BIOS Settings](#page-34-1)**

Appendix **A-1**

## <span id="page-31-0"></span>**Message List**

The message list of event log for Windows and syslog for Linux which are output by alive monitor function is described below.

## **List of event log and syslog**

#### **Message list of event log and syslog**

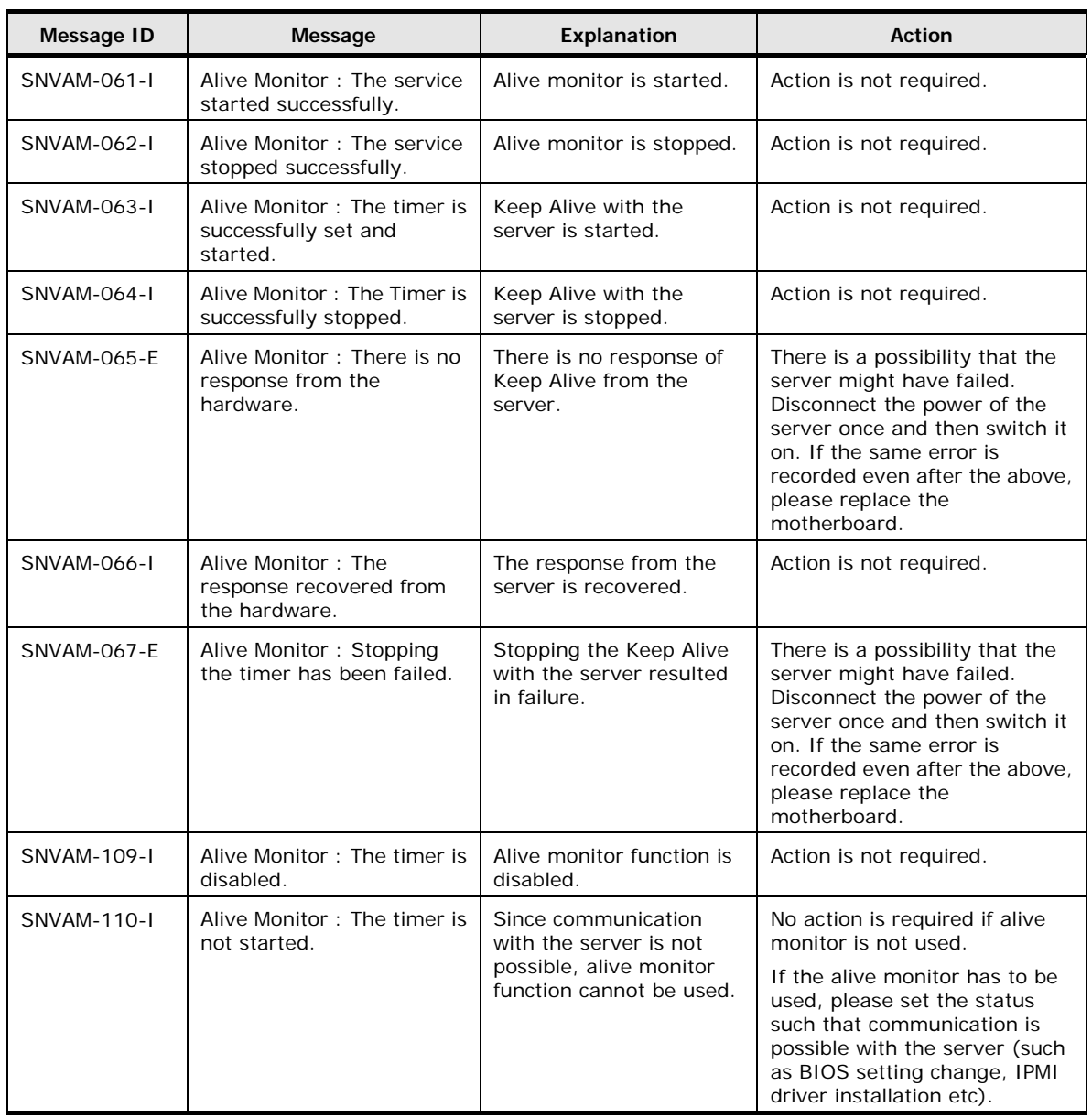

Following is the list of event log and syslog details.

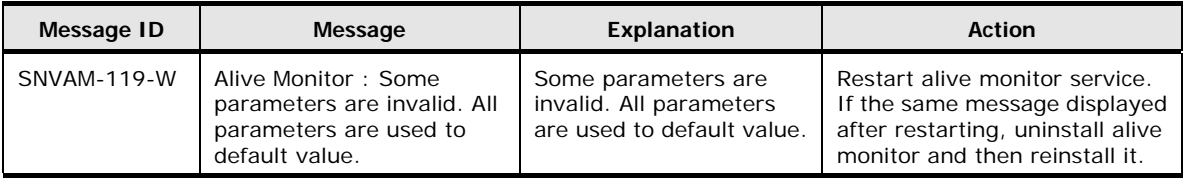

### <span id="page-32-0"></span>**SNMP Trap Notification Settings**

The example for notifying the messages, output by alive monitor function in the event log for Windows and syslog for Linux, to other hosts as an SNMP trap is described below.

#### **Settings for notifying Event Log (Windows) as SNMP Trap**

Methods for using SNMP service of Windows is described below.

1. Install SNMP service

Install the SNMP service from the [Server manager] [Function] of Management tool (Not necessary if it is already installed).

2. Execute the following command from the DOS prompt > reg add HKLM\SYSTEM\CurrentControlSet\services\SNMP\Parameters\TrapConfiguration /f >

#### 3. Create a file with the following content

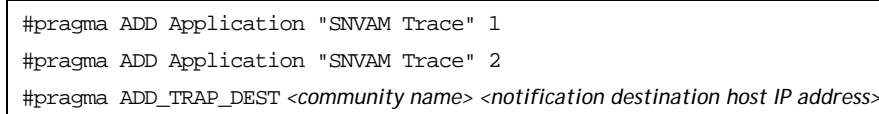

#### 4. Execute the following command from the DOS prompt

> evntcmd *<above mentioned file name>*

>

OID when using this method is as follows.

1.3.6.1.4.1.311.1.13.1.11.83.78.86.65.77.32.84.114.97.99.101

#### **Settings for notifying syslog (Linux) as SNMP trap**

Method for using net-snmp of Linux is described below.

1. Install net-snmp

Install net-snmp package (Not necessary if it is already installed).

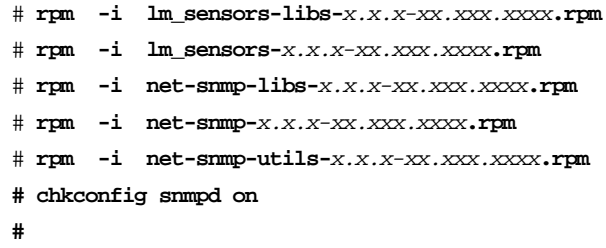

2. Notification setting for SNMP trap

Add the following settings in /etc/snmp/snmpd.conf.

If the output destination of syslog (/var/log/messages) is changed, please change it appropriately.

```
trapsink <notification destination host IP address > <community name>
createUser _internaluser MD5 "internalpass"
iquerySecName _internaluser
rwuser _internaluser
logmatch SNV-AM /var/log/messages 60 Alive Monitor
notificationEvent AliveMonitor 1.3.6.1.4.1.116.7.35.5.2.1.40
monitor -u _internaluser -S -D -r 10 -I -e AliveMonitor LogMatchMonitor01 -i logMatchRegEx.1 logMatchCounter.1 != 0
```
3. Confirmation of SELinux setting

When SELLinux is made valid, confirm and change if necessary, the context of /etc/snmpd/snmpd.conf such that the SNMP trap is notified to other hosts

This is unnecessary if SELinux is made invalid.

4. Start (Restart) SNMP service.

The SNMP service is reactivated.

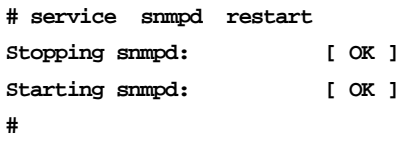

OID when using this method is as follows.

**1.3.6.1.4.1.116.7.35.5.2.1.40**

### <span id="page-34-0"></span>**Services**

This section describes services provided by alive monitor.

- Windows HSNVAM
- Red Hat Enterprise Linux hsnvamon

# <span id="page-34-1"></span>**BIOS Settings**

IPMI Object must be enabled to use alive monitor. For Compute Rack series, enable IPMI Object in Server Mgmt menu in BIOS setting because IPMI Object is disabled by default.

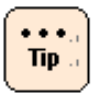

Compute Blade 500 and Compute Blade 2000 have fixed IPMI Object Enabled. Thus, you need not to change the setting.

Appendix **A-5**

A-6 **Appendix** 

#### **Hitachi Data Systems**

#### **Corporate Headquarters**

2845 Lafayette Street Santa Clara, California 95050-2639 U.S.A. [www.hds.com](http://www.hds.com/)

#### **Regional Contact Information**

**Americas** +1 408 970 1000 [info@hds.com](mailto:info@hds.com)

**Europe, Middle East, and Africa** +44 (0) 1753 618000 [info.emea@hds.com](mailto:info.emea@hds.com)

**Asia Pacific** +852 3189 7900 [hds.marketing.apac@hds.com](mailto:hds.marketing.apac@hds.com)

# @Hitachi Data Systems